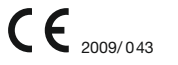

## L'assistance en ligne http://assistance.orange.fr

## L'assistance téléphonique : 3901

Temps d'attente gratuit, puis prix d'une communication locale depuis une ligne Orange (fixe ou internet-TV). Depuis un mobile Orange, la communication est décomptée du forfait selon l'offre ou depuis une carte prépayée, 0,37 €/min. Coût variable selon opérateur.

Orange, SA au capital de 10 595 541 532 euros, 78 rue Olivier de Serres - 75015 Paris - 380 129 866 RCS Paris - Agence Bornéo - 9539 - juin 2015 - 253650721

# **Guide d'installation**

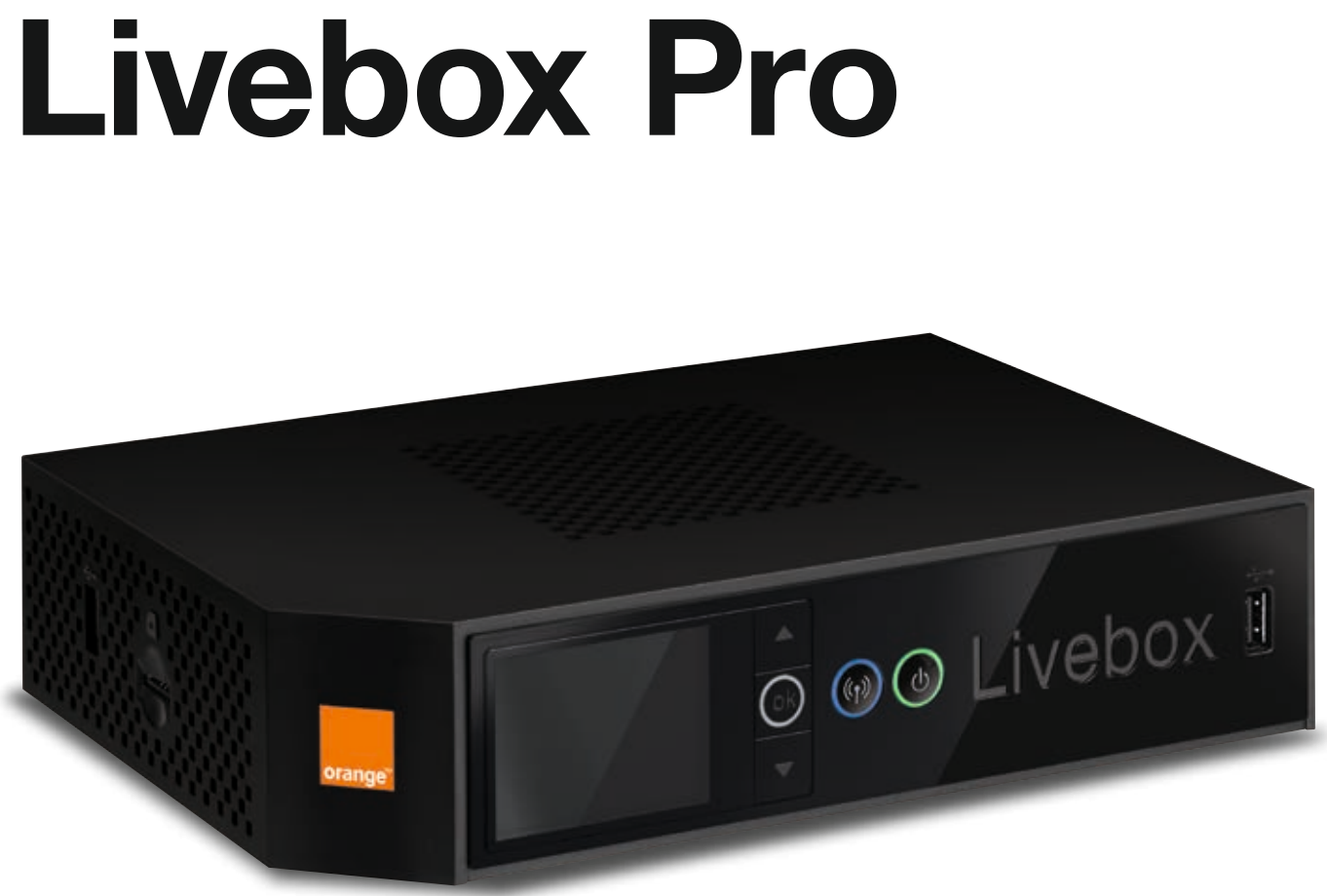

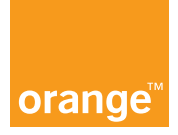

## **Sommaire**

Contenu du pack 3 Présentation de la Livebox Pro 4 Installer la Livebox Pro 7 Connexion d'un ordinateur à la Livebox Pro 12 Accès internet and the set of the set of the set of the set of the set of the set of the set of the set of the set of the set of the set of the set of the set of the set of the set of the set of the set of the set of the s Téléphone par Internet en la commune de la commune de la commune de la commune de la commune de la commune de Branchements Livebox Fibre 18 and 18 Les messages de la Livebox Pro 20 Remettre à zéro la Livebox Pro 22 Sécurité Livebox Pro 24 Environnement / Licence 25 Caractéristiques techniques 25

N'utilisez que le bloc d'alimentation fourni pour la Livebox Pro.

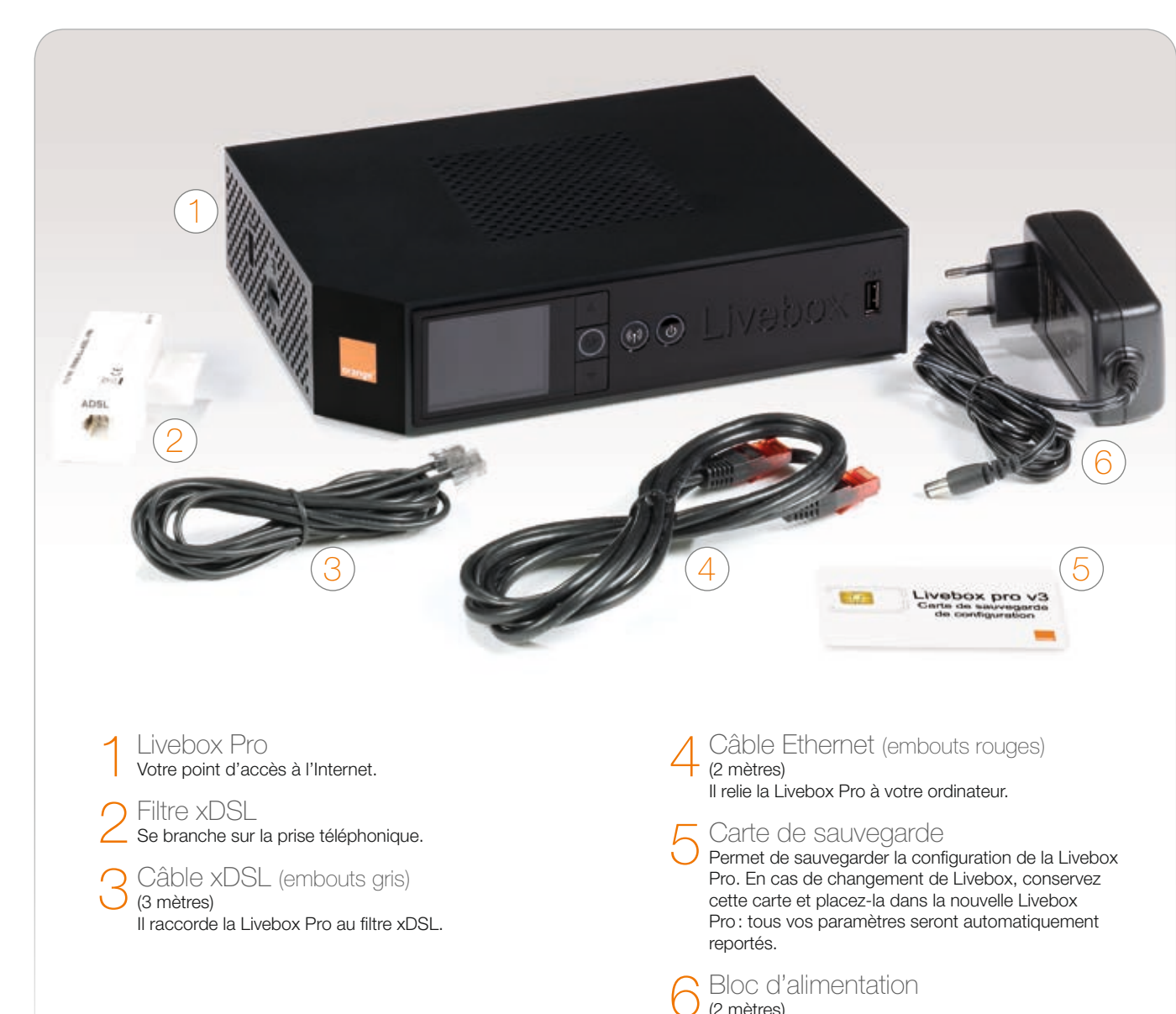

# Contenu du pack

# Bienvenue

Nous vous remercions d'avoir choisi Orange pour profiter de l'univers d'Internet pour les professionnels.

Suivez attentivement les instructions contenues dans ce guide pour effectuer l'installation de la Livebox Pro dans les meilleures conditions.

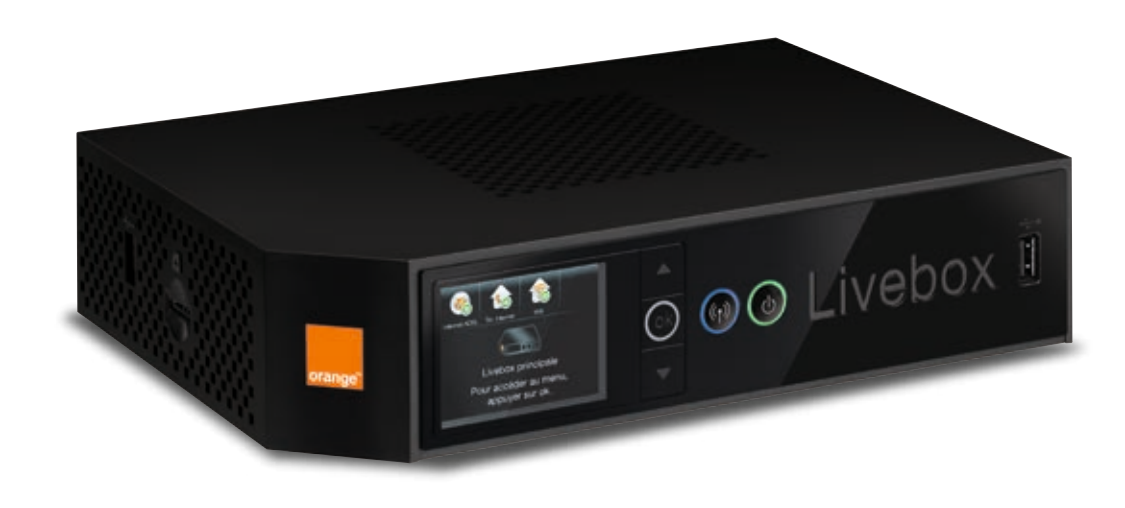

#### Prises Ethernet (rouge, jaune, verte, blanche)

Ces prises permettent de brancher un ordinateur, un décodeur TV, un NAS, un switch, ou tout autre équipement disposant d'une prise Ethernet.

#### **∩** Bouton de remise à zéro

Permet de réinitialiser la Livebox Pro aux paramètres d'usine.

#### **O** Alimentation électrique

Permet de raccorder la Livebox Pro au courant électrique. Attention, n'utilisez que le bloc d'alimentation fourni pour la Livebox Pro.

#### Prise xDSL (grise)

Ces deux prises vous permettent d'utiliser le téléphone par Internet, si vous avez souscrit à ce service.

#### $\omega$ 3  $(\mathfrak{c}_1)$ Livebox principale Pour accéder au menu, 4 5 appuyer sur ok. 1 2

**Ecran** 

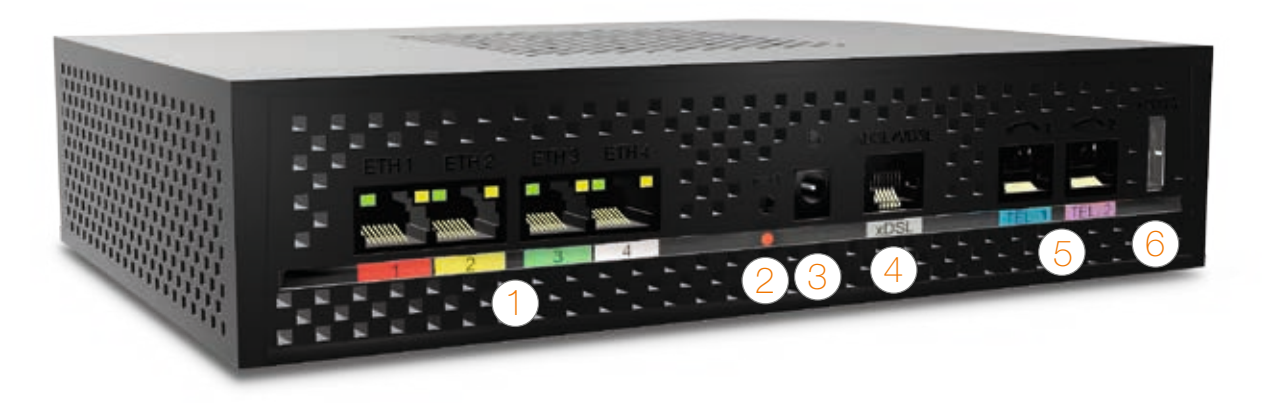

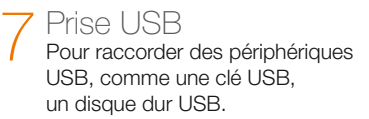

Cette prise permet de raccorder la Livebox Pro au filtre xDSL.

#### 5 Prises téléphones (bleue et violette)

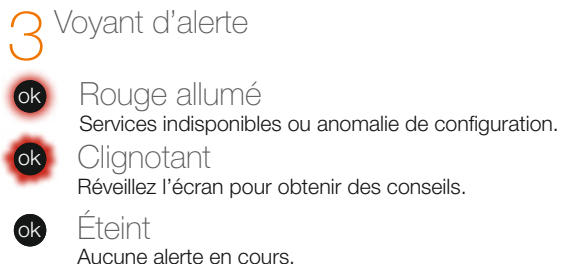

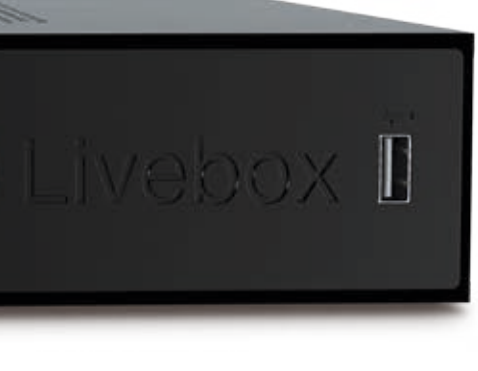

#### 6 Prise eSATA

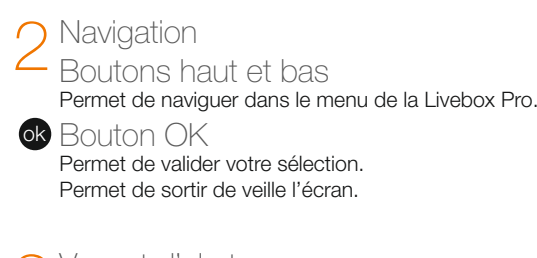

Pour raccorder des périphériques compatibles avec la Livebox Pro comme un disque dur eSATA.

# Présentation de la Livebox Pro

#### $On/Off$ Bouton On/Off

- L'écran, un guide pour l'installation et la maintenance de la Livebox Pro:
- vous informe que la Livebox Pro est bien raccordée et que les services sont disponibles.
- vous guide si vous avez oublié une étape (câblage, configuration…)
- vous donne accès à un menu simple et rapide pour ajouter des équipements Wi-Fi, des téléphones sans fil, etc. il permet également d'afficher les informations Wi-Fi de la Livebox Pro.

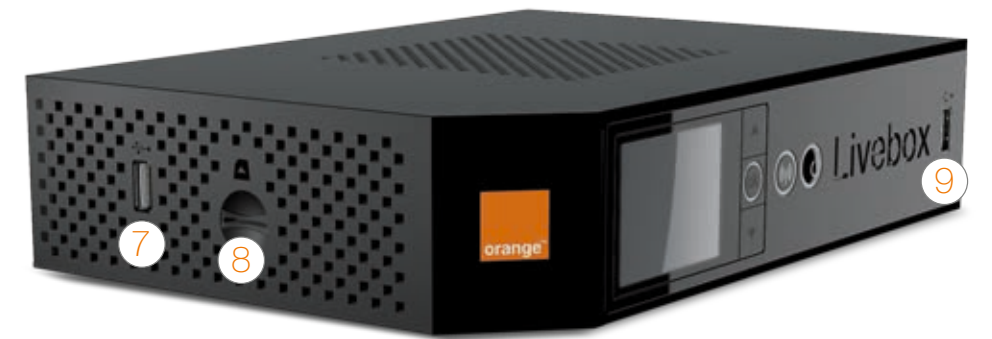

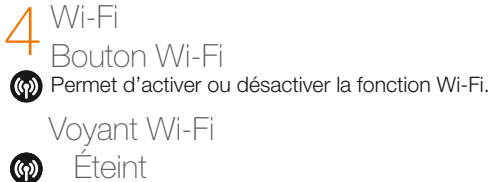

Le Wi-Fi est désactivé.

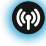

Bleu allumé Le Wi-Fi est activé.

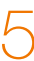

8Lecteur carte Permet d'insérer la carte de sauvegarde de configuration.

9 Prise USB Pour raccorder des périphériques USB, comme une clé USB, un disque dur USB.

Permet d'éteindre la Livebox Pro (appui de 5 secondes). Permet d'allumer la Livebox Pro.

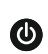

 $\bullet$ 

Voyant On/Off Éteint

La Livebox Pro est hors tension.

#### Vert allumé

La Livebox Pro est sous tension et en état de fonctionnement.

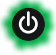

#### **Clignotant**

La Livebox Pro est en cours d'initialisation.

# Avant d'installer la Livebox Pro, préparez votre identifiant et mot de passe de connexion Internet.

Ils figurent sur la lettre de confirmation d'abonnement.

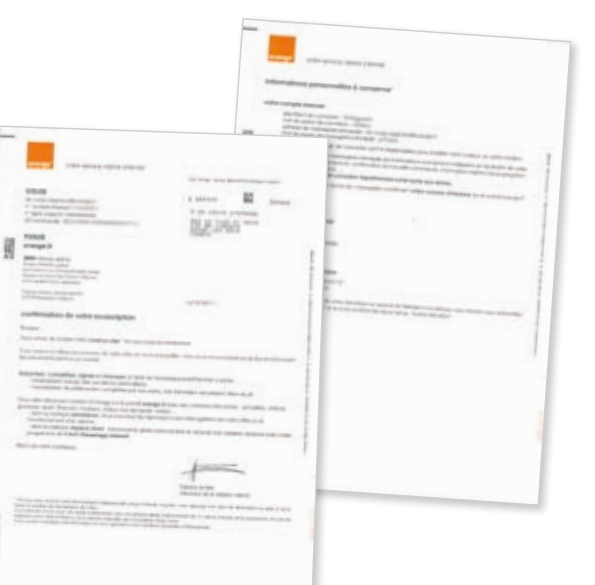

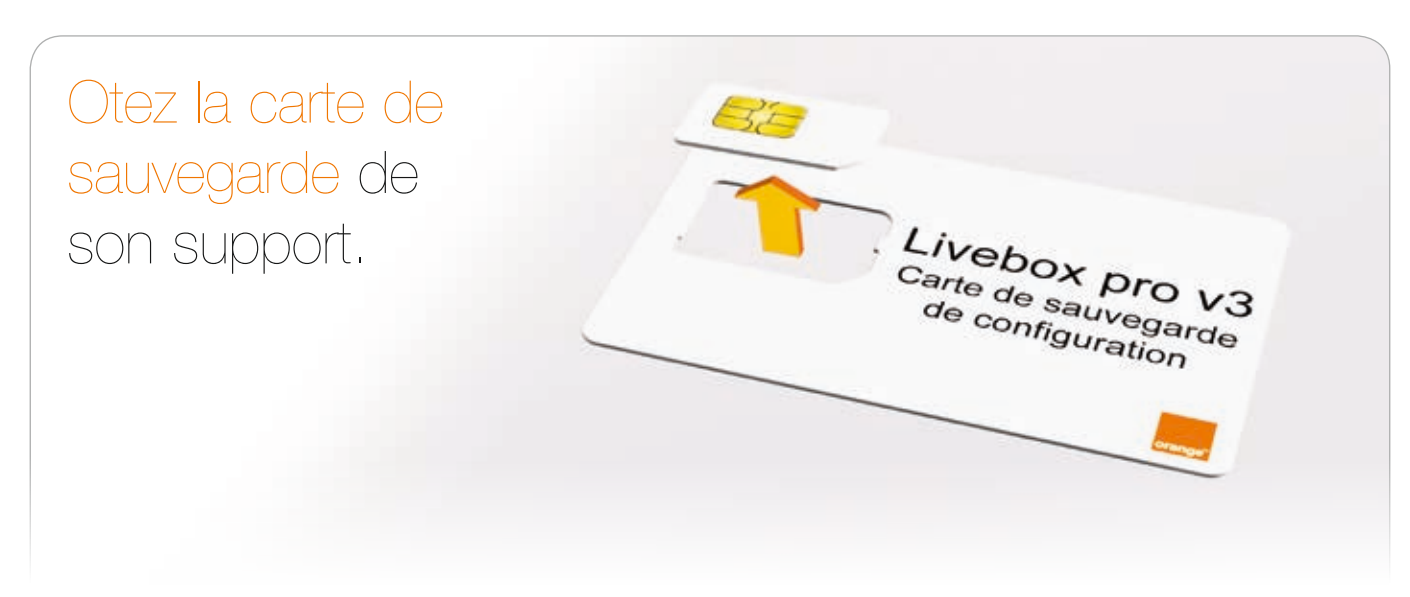

Insérez la carte de sauvegarde dans le lecteur de la Livebox Pro.

Une fois l'installation terminée, cette carte contiendra la sauvegarde de la configuration de la Livebox Pro.

En cas de changement de Livebox, conservez cette carte, et placez-la dans la nouvelle Livebox Pro: tous vos paramètres seront automatiquement reportés.

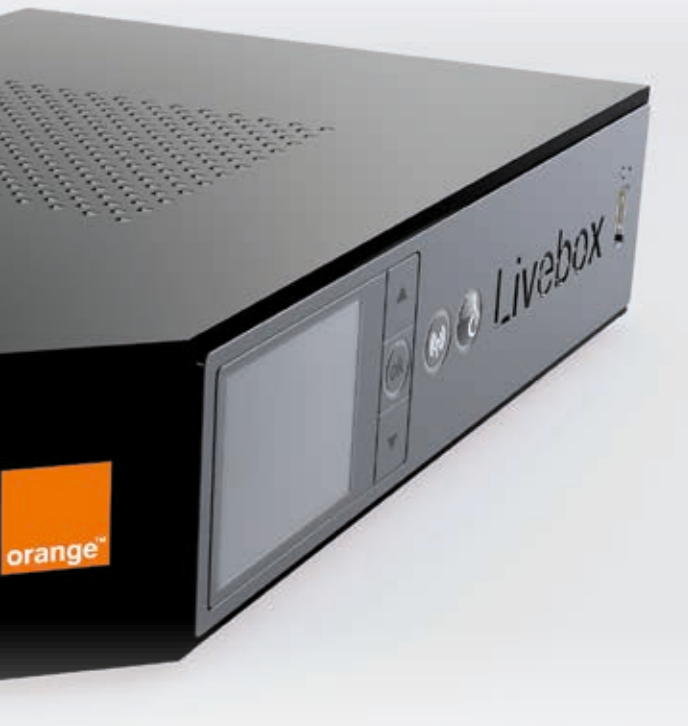

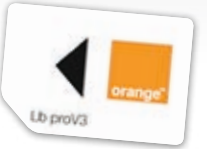

#### • 2ème cas : si vous utilisez au moins quatre prises.

Les rallonges téléphoniques sont fortement déconseillées car elles dégradent la qualité du signal. Si vous devez absolument en utiliser une, placez le filtre xDSL à l'extrémité de la rallonge et non sur la prise murale.

Installez un filtre sur chaque prise téléphonique utilisée. Ne branchez pas de filtre sur les prises où aucun équipement n'est branché.

Dans ce cas, les filtres comme ci-dessus ne peuvent plus être utilisés. Vous devez faire installer un filtre-maître sur votre installation téléphonique.

Cette installation doit être réalisée par un technicien. Contactez votre Service client.

) Reliez le câble à embouts gris à la prise grise<br>, « xDSL » de la Livebox Pro, puis au filtre xDSL.

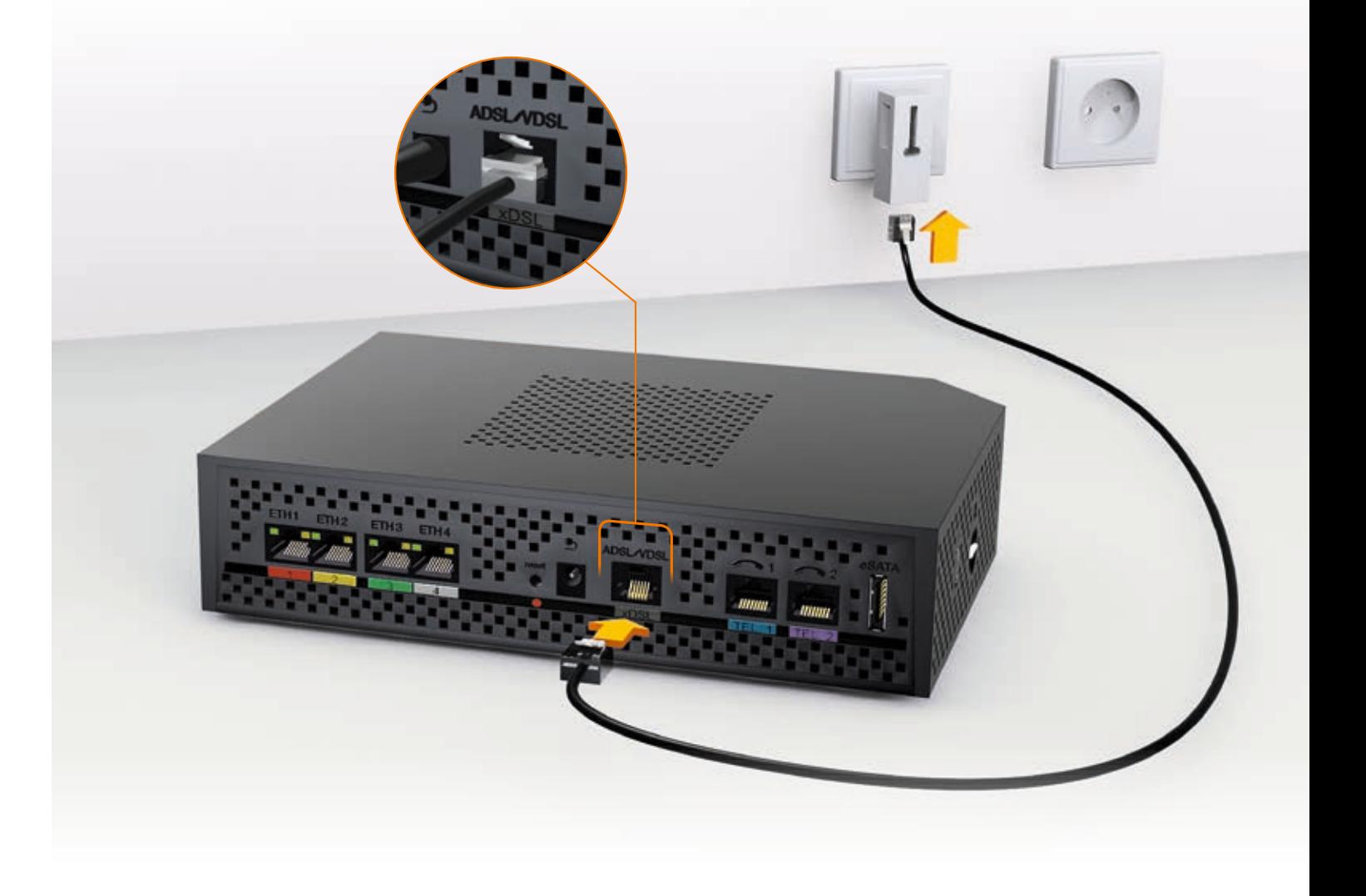

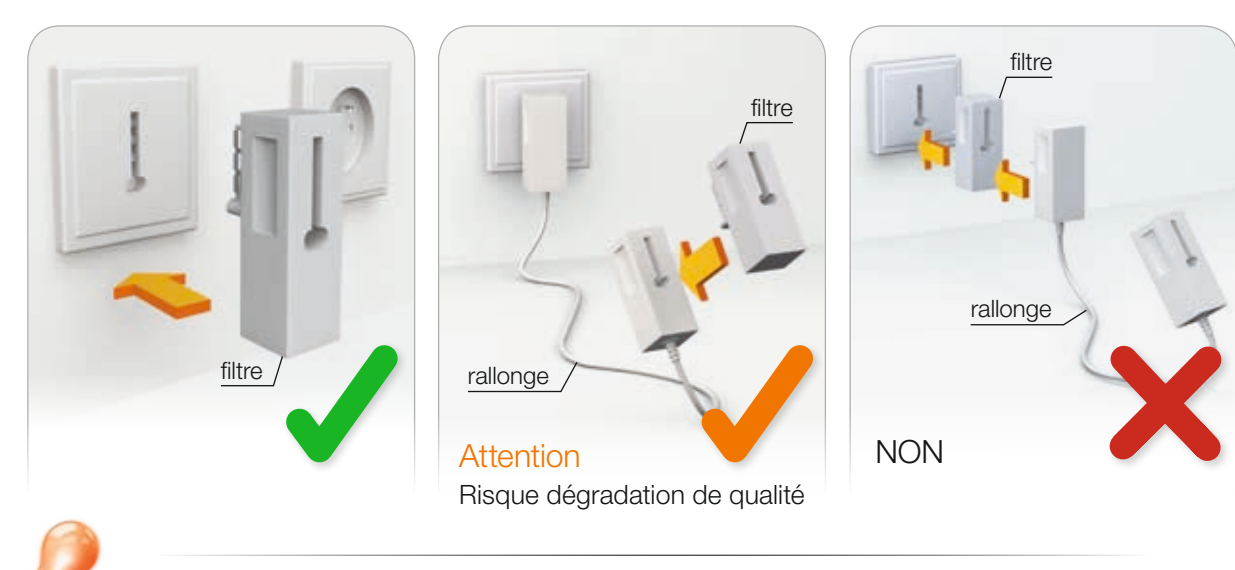

# Raccordez le Filtre xDSL à votre prise téléphonique.

### • 1<sup>er</sup> cas : si vous utilisez 1 à 3 prises téléphoniques.

Lorsque le message « Livebox non configurée... » s'affiche à l'écran, passez à l'étape suivante.

4Reliez le câble du bloc d'alimentation à la Livebox Pro, puis branchez le bloc d'alimentation sur une prise électrique.

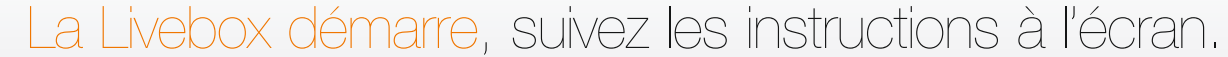

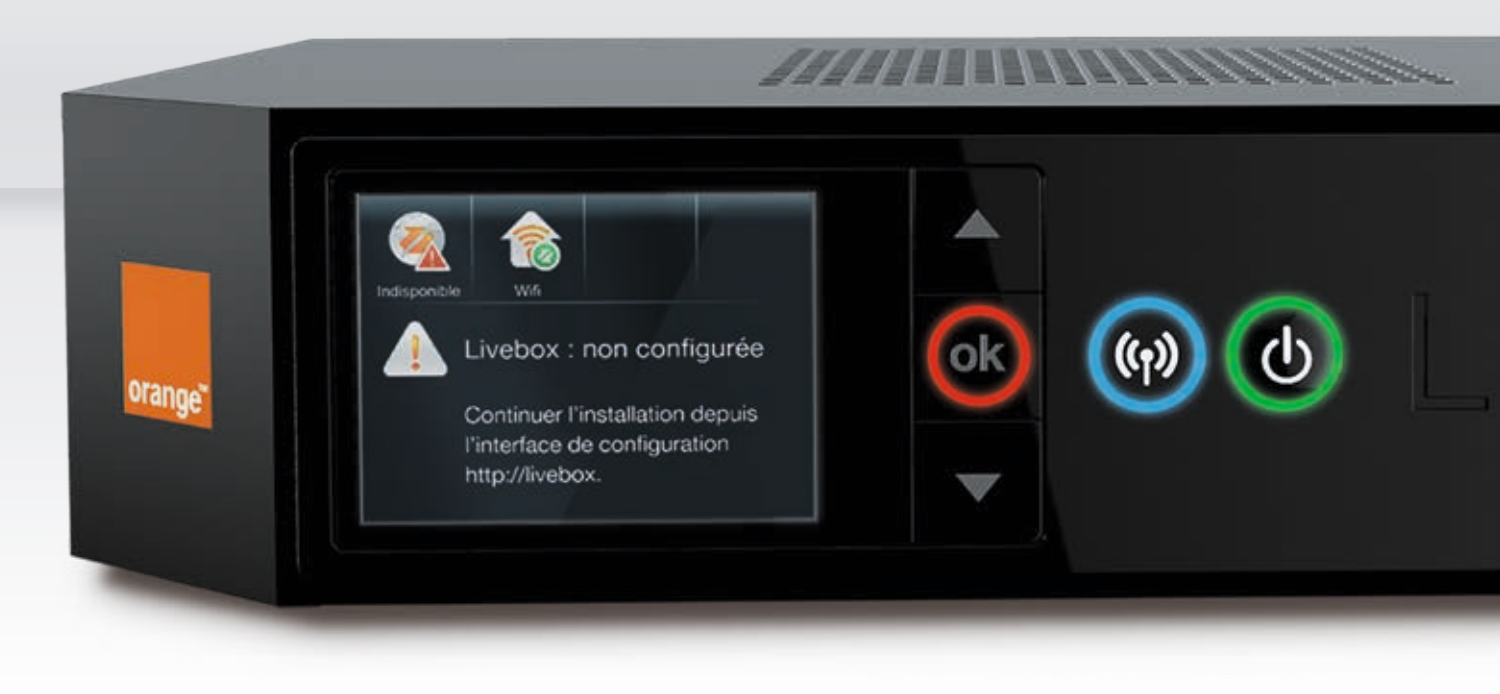

# 5Connectez un ordinateur avec le câble Ethernet ou en Wi-Fi à la Livebox Pro.

- Branchez une extrémité du câble à embouts rouges à la prise Ethernet de votre ordinateur. Cette prise est généralement repérable par le logo  $\mathbb{F}_p$  (pour les ordinateurs de type PC) ou  $\leftrightarrow$  (pour les ordinateurs de type MAC).
- Branchez l'autre extrémité à la prise rouge de la Livebox Pro.
- Les branchements sont terminés, passez à l'étape 6.

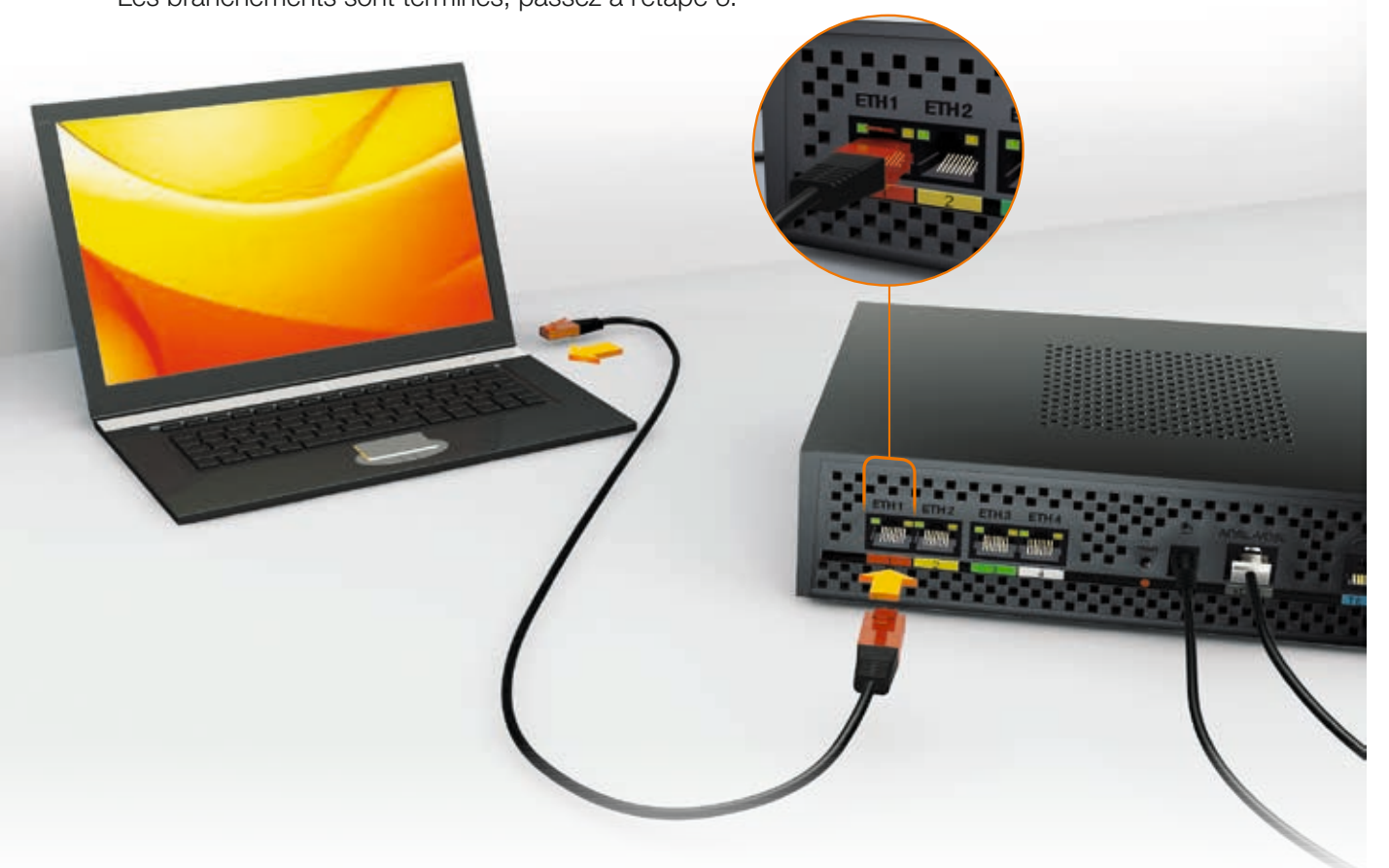

## Branchement avec câble Ethernet

### Connexion Wi-Fi

Assurez-vous que la fonction Wi-Fi de votre ordinateur est activée.

Cliquez sur l'icone d<sup>an</sup> dans la barre de notification.

4 La fenêtre « Tapez la clé de sécurité du réseau » apparaît:

2 Sélectionnez le nom de la Livebox Pro (celui-ci est accessible depuis le menu de la Livebox Pro « Afficher mes informations Wi-Fi et système »).

- > Si vous possédez Windows 7 ou Windows 8, ne saisissez pas la clé de sécurité.Sélectionnez « Gérer mes équipements » depuis le menu de la Livebox Pro, puis « Associer un équipement Wi-Fi à la Livebox » (cette manipulation vous évite de taper la clé de sécurité Wi-Fi).
- > Si vous possédez une autre version de Windows, recopiez dans cette fenêtre la clé de sécurité de la Livebox Pro. Elle est disponible depuis le menu « Afficher mes informations Wi-Fi et système » de la Livebox Pro. Cliquez ensuite sur « OK ».

5 Vous êtes connecté en Wi-Fi à la Livebox Pro, passez maintenant à l'étape suivante.

3 Cliquez sur « connecter ».

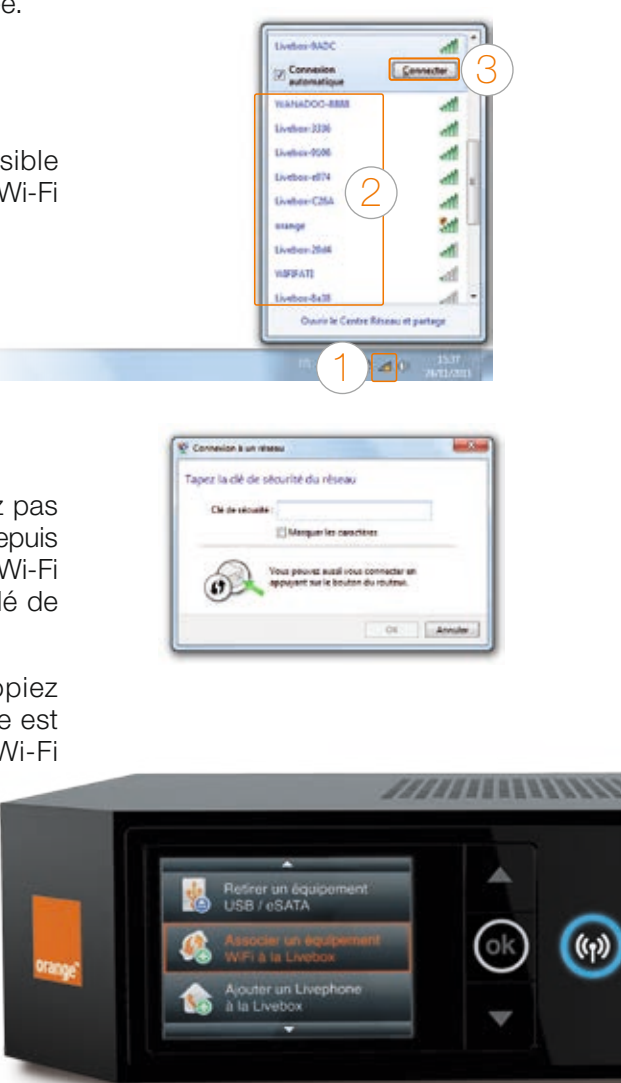

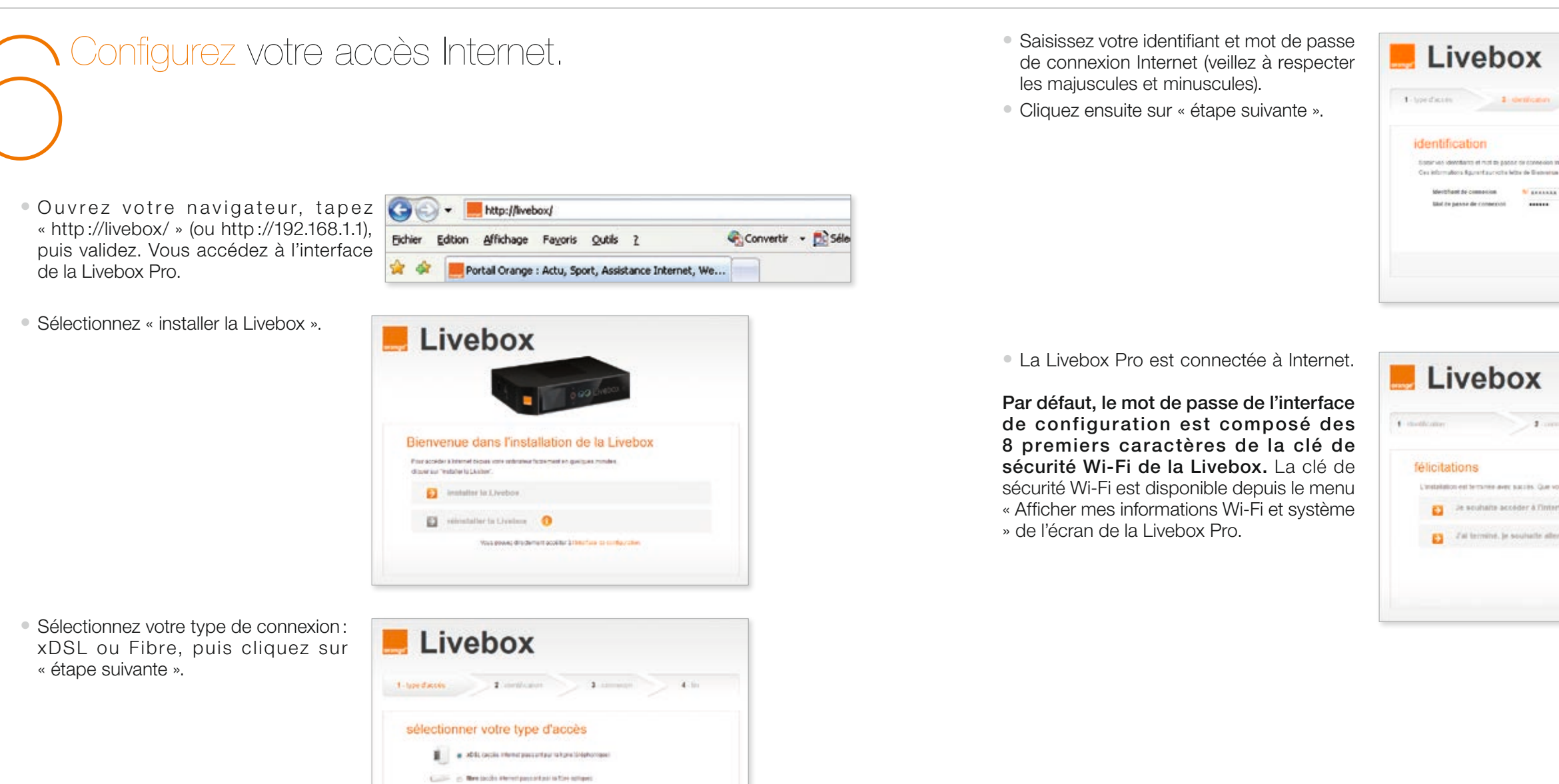

**Phone makeurik** 

Continuez en branchant votre téléphone.

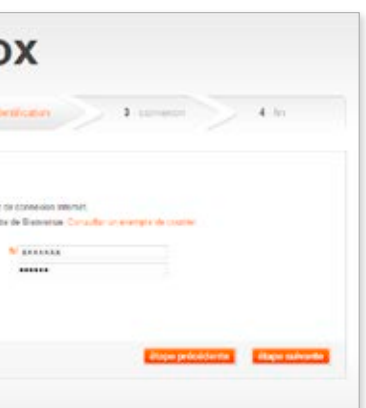

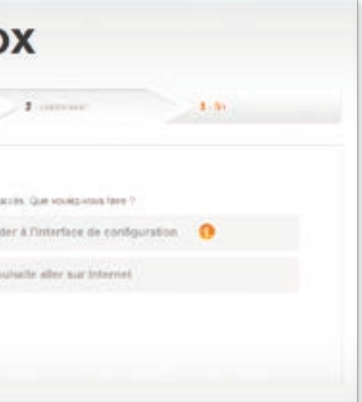

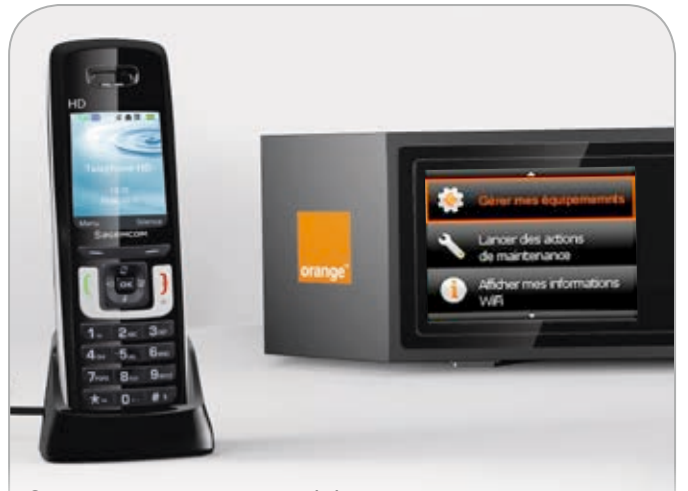

Si vous disposez d'un téléphone HD, associez votre téléphone à la Livebox en utilisant les indications contenues dans le guide d'installation du téléphone. Et, depuis l'écran de la Livebox Pro, sélectionnez «Gérer mes équipements» puis «Ajouter un téléphone HD à la Livebox».

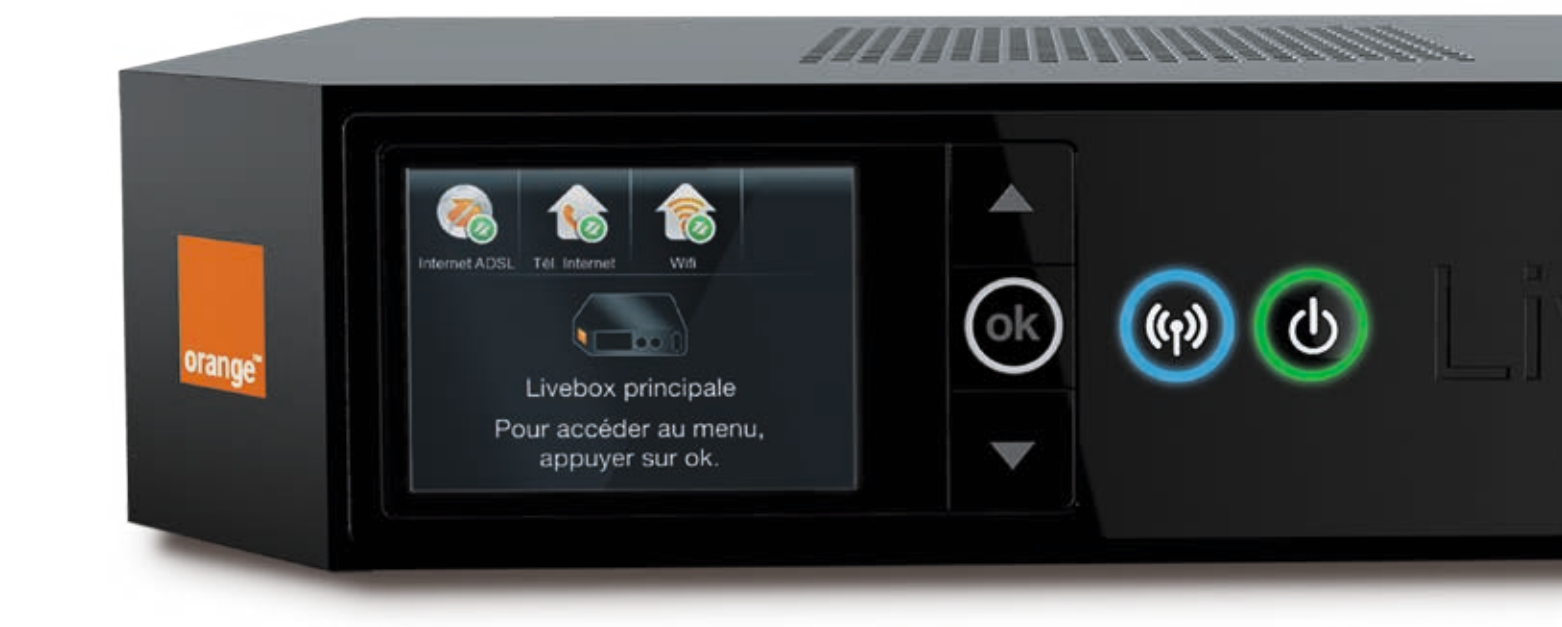

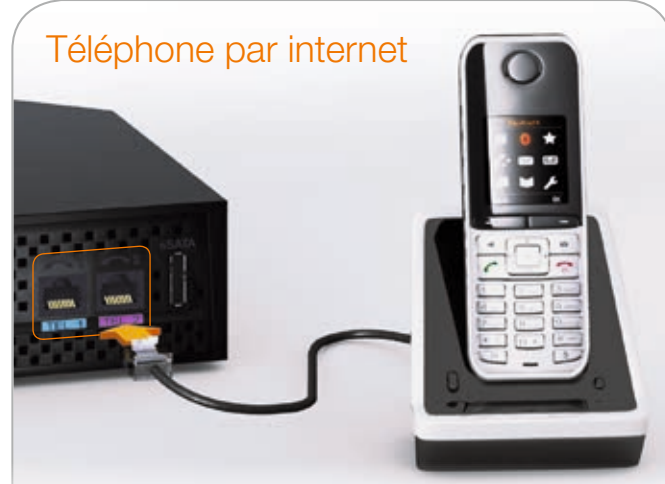

Si votre téléphone dispose d'un câble téléphonique, utilisez la prise TEL1 ou TEL2.

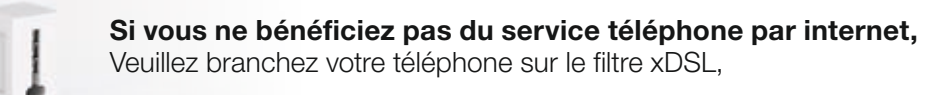

# 7Branchez votre téléphone. L'installation de la Livebox Pro est maintenant terminée!

# Le voyant d'alerte est éteint, votre accès Internet fonctionne.

Téléphone ligne fixe classique

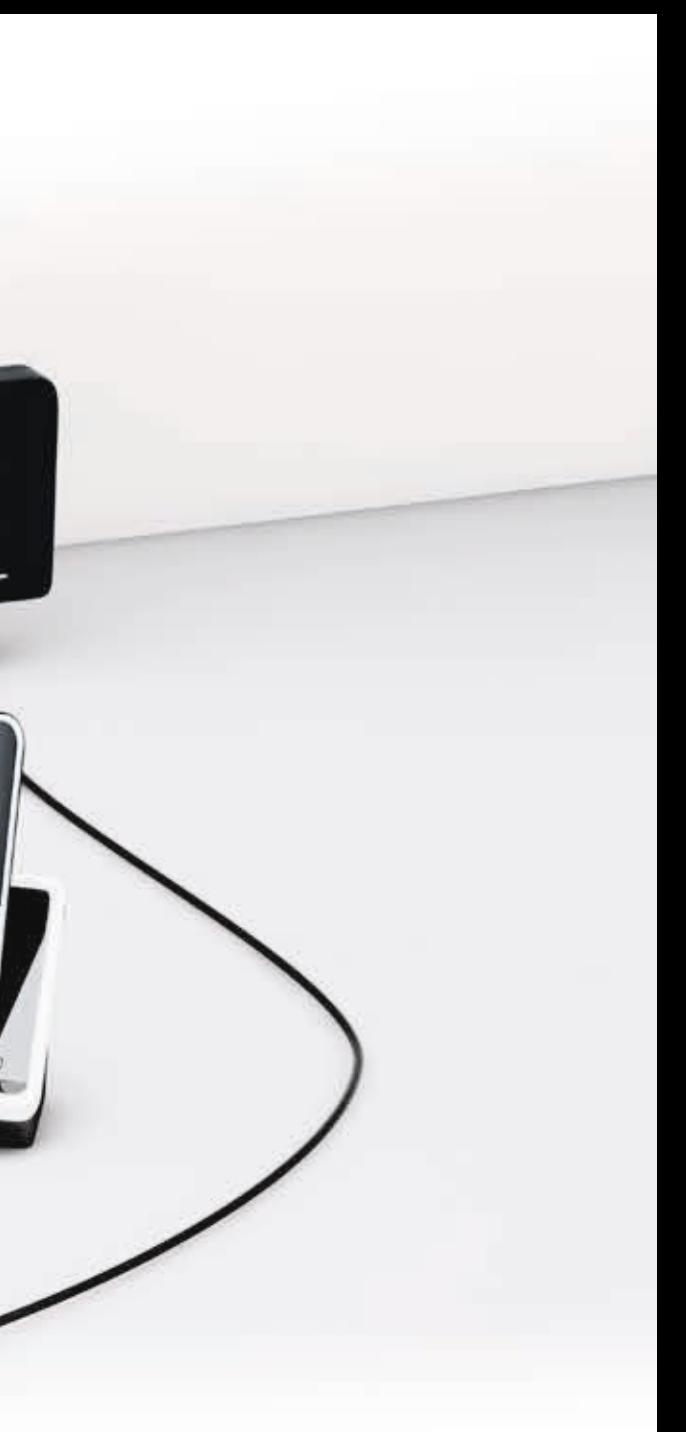

- Branchez la fibre sur le boîtier fibre optique.
- Raccordez votre boîtier fibre optique à une prise électrique, puis mettez le sous tension.
- Raccordez la Livebox Pro à une prise électrique.
- Raccordez une extrémité du câble Ethernet à la prise « Ethernet1 » ou « ETH » du boitier Fibre optique, puis à la prise blanche de la Livebox pro.
- Branchez le bloc d'alimentation.
- Connectez un ordinateur en consultant la page 12.
- Connectez un téléphone en consultant la page 16.

# Branchements Livebox Fibre

Suivant vos équipements, l'aspect des éléments présentés peut varier.

# Voici les principaux messages de panne qui peuvent apparaître sur l'écran.

### Ce message indique un problème de branchement.

- Si vous êtes raccordé en xDSL : reportez-vous aux pages 8 et 9 afin de vérifier vos branchements.
- Si vous êtes raccordé en Fibre : vérifiez que le câble reliant la Livebox Pro au boîtier fibre optique est correctement raccordé. Vérifiez aussi que le boîtier Fibre optique est sous tension.
- Si tous les câbles vous semblent correctement raccordés, appelez votre Service client.

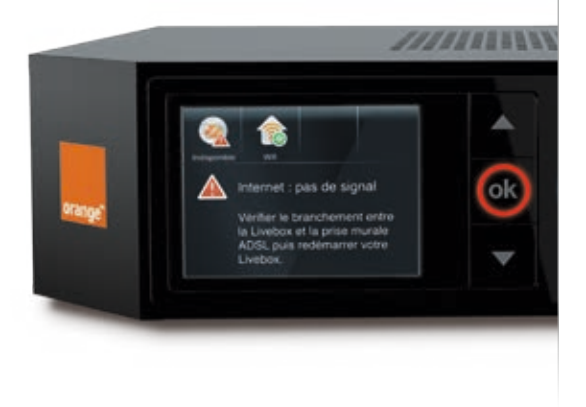

#### Livebox non configurée:

• Ce message s'affiche à la première installation de la Livebox Pro, ce message indique que vos identifiants de connexion Internet n'ont pas été correctement renseignés. Reportez-vous aux pages 14 et 17 pour suivre les étapes de configuration.

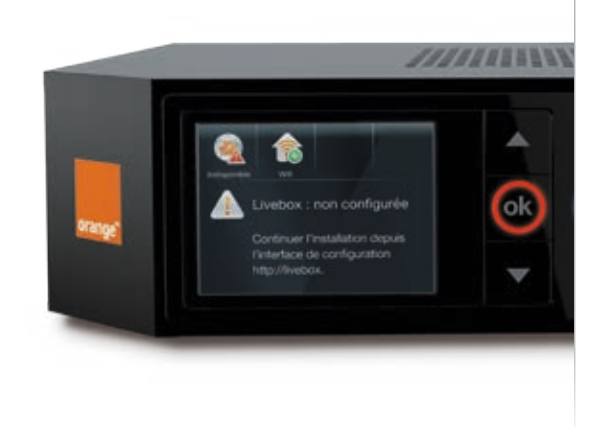

# Les messages de la Livebox Pro

## Ce message indique votre service de téléphone par internet est indisponible.

- Vous ne pouvez pas téléphoner depuis la Livebox Pro.
- La Livebox Pro est bien connectée à Internet, il peut s'agir d'un incident sur le réseau Orange, nous vous conseillons d'appeler votre Service client.

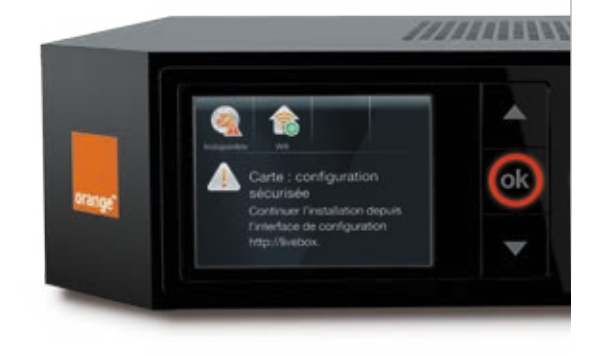

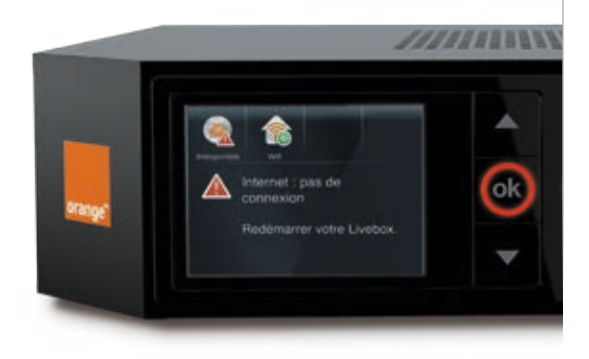

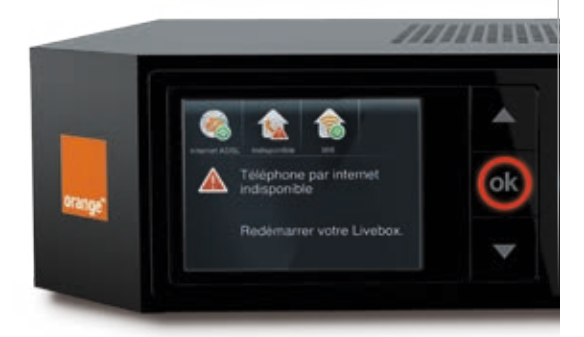

• Les branchements de la Livebox Pro sont corrects, il peut s'agir d'un incident sur le réseau Orange, nous vous conseillons d'appeler votre Service client.

• Ce message s'affiche lorsque vous changez de Livebox Pro. La configuration de votre carte mémoire est protégée, il faut confirmer le mot de passe dans l'interface de configuration.

## Ce message indique que la connexion à Internet ne fonctionne plus.

## Ce message indique un problème avec votre carte de sauvegarde.

• Dans les deux modes, vérifiez que votre carte de sauvegarde de configuration est bien insérée dans la Livebox Pro.

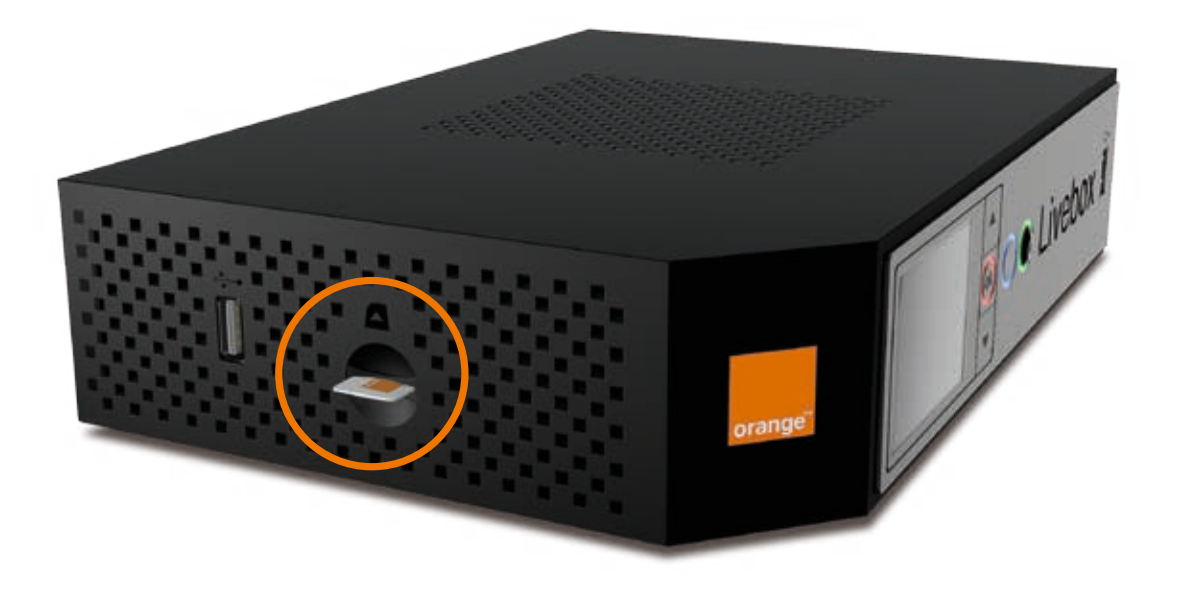

Il existe deux modes de remise à zéro de la Livebox Pro. Le premier permet de conserver la configuration de la Livebox Pro (identifiant et mot de passe Internet, règles NAT, ouvertures de ports, etc.), le deuxième conserve uniquement votre identifiant et mot de passe Internet, la configuration personnalisée sera effacée.

## Remise à Zéro sans conserver la configuration personnalisée.

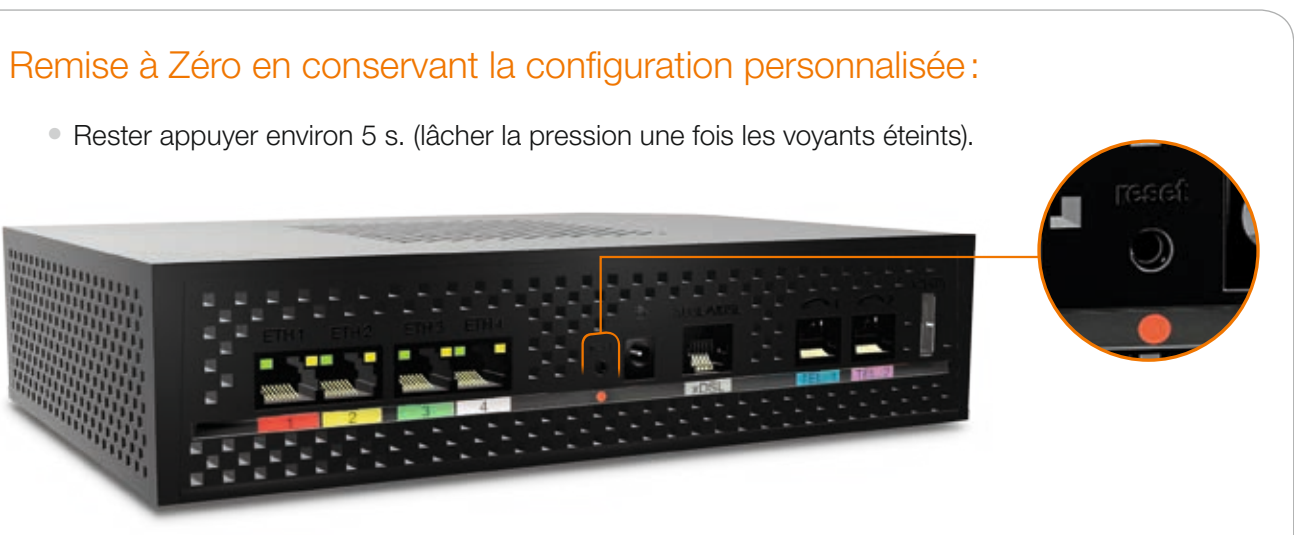

• Si cette remise à zéro ne résout pas votre problème, vous pouvez essayer la Remise à Zéro sans conservation de la configuration personnalisée.

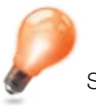

- Depuis le menu de l'écran de la Livebox Pro sélectionnez Lancer les actions de maintenance > Réinitialiser la configuration, puis appuyer sur le bouton « OK »
- La Livebox Pro va récupérer les paramètres de connexion à Internet et redémarrer automatiquement.
- Vos équipements Wi-Fi seront automatiquement reconnectés et les services vont être disponibles immédiatement.

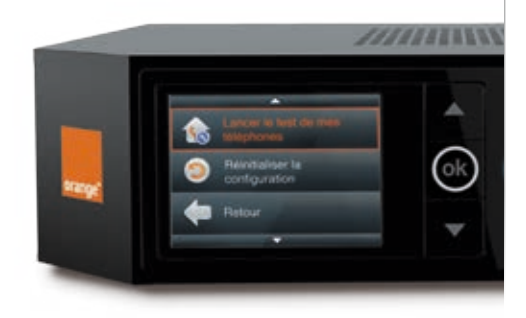

Si vous venez de démarrer la Livebox Pro, il ne faut pas faire cette manipulation tant que le logo Orange est affiché

# Lisez attentivement les instructions de sécurité suivantes et veillez à respecter rigoureusement les précautions d'emploi.

#### **Emplacement**

La Livebox doit être installée et utilisée à l'intérieur d'un bâtiment.

Évitez d'utiliser, de placer et de conserver la Livebox dans des endroits exposés à une lumière intense ou à des températures élevées ou près de sources de chaleur. Des températures élevées risquent de déformer le boîtier. La température maximum ne peut dépasser 45 °C.

Conservez la Livebox dans un endroit sûr et bien ventilé.

Évitez d'installer la Livebox dans un en droit humide ou poussiéreux. Vous risqueriez entre autres de provoquer un incendie ou une décharge électrique.

Ne placez pas la Livebox sur un élément non stable.

Le boîtier de la Livebox ne doit pas être couvert.

L'emplacement de la prise de courant secteur doit être facilement accessible. La tension secteur doit correspondre aux indications figurant sur la plaque signalétique de l'adaptateur électrique.

#### Entretien et maintenance

Veillez à ne pas ouvrir, désassembler ou modifier une partie de la Livebox et ses accessoires. Tout désassemblage ou modification pourrait provoquer une forte décharge électrique. Les inspections internes, les modifications et les réparations doivent impérativement être effectuées par des techniciens agréés et qualifiés.

Pour nettoyer l'appareil, n'utilisez pas certains produits chimiques pouvant endommager les matières plastiques. N'utilisez pas de substances contenant de l'alcool, du benzène, du diluant ni d'autres produits inflammables. L'emploi de ces produits pourrait provoquer un incendie.

Ne mettez pas la Livebox en contact avec de l'eau ou d'autres liquides. Aucun liquide ne doit pénétrer à l'intérieur de l'appareil. Si la partie externe de l'appareil entre en contact avec un liquide, essuyez-le à l'aide d'un chiffon doux et absorbant. Si un liquide ou une substance quelconque pénètre à l'intérieur de l'appareil, éteignez-le immédiatement ou débranchez le cordon d'alimentation de la prise électrique. Si vous continuez à l'utiliser, vous risquez de provoquer un incendie ou une décharge électrique.

#### Alimentation et câbles

N'utilisez que les accessoires d'alimentation fournis. L'utilisation de sources d'alimentation autres que celles recommandées pour ce matériel pourrait entraîner une surchauffe ou une déformation de l'appareil, et provoquer entre autres un incendie ou une décharge électrique.

#### е производит в селото на селото на селото на 1926 година в 1932 година од 24 декабря 2012 година од 25 декабря 20<br>Селото на 1932 година од 25 декабря 2013 година од 2013 година, кои е од 2013 година од 2013 година од 2013 SAGEMCOM 250, route de l'Empereur 92848 Rueil-Malmaison cedex France

Dans les zones à risque d'orages fréquents, nous vous conseillons de protéger la Livebox avec un dispositif de protection contre les surtensions électriques (parafoudre) ou de la débrancher en cas d'absence prolongée ou d'orage imminent. La Livebox n'est pas fonctionnelle en cas de coupure du secteur. Pour les appels d'urgence utilisez un poste auto alimenté par la ligne (téléphone classique).

Ne tentez pas d'acheminer les câbles dans un passage ou un endroit susceptible de les pincer.

Ne touchez pas le bloc d'alimentation si vos mains sont mouillées. Vous risqueriez de recevoir une décharge électrique.

# L'écologie est une préoccupation essentielle d'Orange.

Le groupe souhaite exploiter des installations respectueuses de la nature et a choisi d'intégrer la performance environnementale dans ses produits, de la phase de fabrication à l'élimination, en passant par la mise en service et l'utilisation.

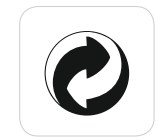

#### L'emballage

Le logo (point vert) signale le versement d'une contribution à un organisme agréé pour améliorer les infrastructures de récupération et de recyclage des emballages. Facilitez cela en respectant les règles de tri mises en place localement pour ce type de déchets.

#### Les piles et les batteries

Usagées, elles seront déposées dans les points de collecte prévus pour cela.

#### Le produit

Ce pictogramme dénote un équipement électrique ou électronique. À ce titre, la réglementation européenne demande de procéder à une collecte sélective:

• Dans les points de distribution en cas d'achat d'un équipement équivalent.

• Dans les points de collecte locaux sinon (déchetterie, collecte sélective…). Vous participez ainsi à la réutilisation et à la valorisation des déchets d'équipements électriques

et électroniques, potentiellement nuisibles à l'environnement et à la santé humaine.

 $2.11 b/a/n$ de fréquence Wi-Fi: 2,4Ghz, 5Ghz Dimensions : 242x170x54mm at-IQ intégrée  $CD$ 

le cartes format Mini-SIM, compatible uniquement cartes de sauvegarde, spécifiques Livebox Pro.

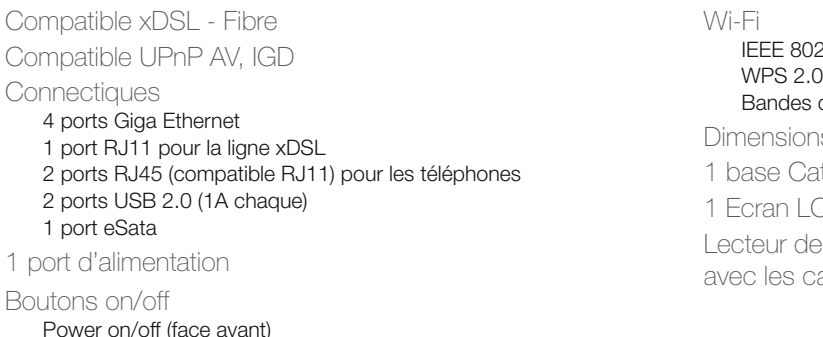

Wi-Fi on/off (face avant)

# Caractéristiques techniques